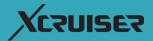

# **User's Manual**

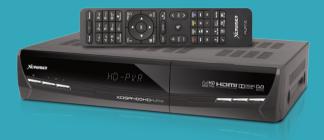

# XOSRYOOHO AVANt

Full HD Digital Satellite Receiver

Please read this User's Manual carefully before installing the receiver.

v1310

## CONTENTS

| 1   |                                    | 5     |
|-----|------------------------------------|-------|
| 1.1 | Features                           |       |
| 1.2 | Accessories                        | 5     |
| 1.3 | The Remote Control                 | 5     |
| 1.4 | Getting Started                    | 7     |
| 1.5 | The Apps Screen                    | 7     |
| 2   |                                    | 8     |
| 2.1 | Satellite Dish Connection          | 8     |
| 2.2 | TV Connections                     |       |
|     | HDMI connection                    |       |
|     | Component Video Connection         | 9     |
|     | SCART Connection                   | 9     |
|     | Composite Video Connection         | 9     |
| 2.3 | AV Receiver Connection             | 10    |
| 2.4 | Network Connection                 | 10    |
| 3   | SCANNING FOR CHANNELS              |       |
| 3.1 | Satellite Dish Settings            | 10    |
|     | LNB Settings                       | 10    |
|     | Unicable Settings                  | —— 11 |
| 3.2 | Using a Motorized Dish             | ——11  |
|     | Using DiSEqC 1.2                   | —— 11 |
|     | Using USALS                        |       |
| 3.3 | Scanning for Satellite TV Channels | 13    |
|     |                                    |       |

|      | Scanning for Every Channel             | — 13 |
|------|----------------------------------------|------|
|      | Scanning a Specific Transponder        | — 14 |
|      | Scanning for One Channel               | — 14 |
| 4    | WATCHING TV                            | - 15 |
| 4.1  | Channel List                           | — 15 |
|      | Channel List Preferences               |      |
| 4.2  | TV Programme Guide                     | — 16 |
|      | Programme Guide Preferences            | — 17 |
| 4.3  | Controlling Audio                      | — 18 |
| 4.4  | Displaying Subtitles                   | — 18 |
| 4.5  | Watching Two Channels Simultaneously — | — 18 |
| 4.6  | Viewing Teletext                       | — 18 |
| 4.7  | Watching Pay Channels                  | — 19 |
| 4.8  | Watching Subchannels                   | — 19 |
| 4.9  | Setting Up Timers                      | — 19 |
|      | Wake-Up Timer                          | — 19 |
|      | Sleep Timer                            | — 19 |
| 4.10 | Managing Channels                      | — 19 |
| 4.11 | HbbTV                                  |      |
| 5    | RECORDING TV                           |      |
| 5.1  | Recording TV Programmes                | — 21 |
|      | Scheduling TV Recordings               | — 21 |

Manually Scheduling TV Recordings ... -

3

XDSRHOOHDAVANL

ENGLISH

| 5.2 | Time-Shifting                 |    |
|-----|-------------------------------|----|
| 5.3 | Playing Recordings            | 22 |
| 5.4 | Recording Preferences         | 23 |
| 6   | PLAYING MEDIA FILES           |    |
| 6.1 | Managing Storage Devices      | 23 |
| 6.2 | Managing Files                | 24 |
| 6.3 | Playing Recordings and Videos | 25 |
| 6.4 | Viewing Photos                | 26 |
|     | Slideshow Preferences         | 26 |
| 6.5 | Playing Music                 | 26 |
| 6.6 | Playing Media files from      | 26 |
|     | Accessing Other Devices       | 26 |
|     | Allowing Other Devices        | 27 |
| 7   | APPS                          | 27 |
| 7.1 | Web Browser                   |    |
|     | Viewing a Webpage             | 27 |
|     | Navigating Webpages           | 27 |
|     | Bookmarks                     |    |
|     | Entering Text                 | 28 |
| 7.2 | YouTube                       | 28 |
|     | Playing Videos                |    |
| 7.3 | Free TV+                      | 29 |
| 7.4 | Internet TV+                  | 29 |
| 7.5 | Internet Radio+               |    |
| 7.6 | RSS News                      |    |

| 7.7  | User Data              | 31 |
|------|------------------------|----|
| 7.8  | TV Portal+             | 31 |
| 7.9  | Torrent Player         | 31 |
| 7.10 | Weather Forecast       | 32 |
| 7.11 | PlugIn                 | 32 |
|      | PlugIn Server Settings | 32 |

### 8 PREFERENCE SETTINGS 33

| 8.1 | Language Settings                   | 33 |
|-----|-------------------------------------|----|
| 8.2 | Network Settings                    | 33 |
|     | Proxy Server Settings               | 33 |
|     | DDNS Settings                       | 33 |
| 8.3 | Clock Settings                      | 34 |
| 8.4 | Audio and Video Settings            | 34 |
| 8.5 | System Settings                     | 35 |
|     | Using Different Fonts               | 35 |
| 8.6 | Parental Control                    | 35 |
| 8.7 | Maintaining the Digital TV Receiver | 36 |
|     | Sharing Channel Data                | 36 |
| 8.8 | Updating the Digital TV Receiver    | 37 |
|     | Online Update                       | 37 |
|     | Software Server Settings            | 37 |
| 9   |                                     | 38 |
|     | Legal Notices                       | 38 |
|     | Correct disposal of this product    | 38 |

XDSR400HDAVANL

## **1 INTRODUCTION**

## 1.1 Features

Beyond simply receiving satellite signals, this digital TV receiver has many convenient and advanced features:

- This receiver has two slots for CA modules and pay-TV cards. See Watching Pay Channels.
- Users can use removable storage devices to record TV programmes. It is possible to schedule this receiver to record not only a single TV programme but also every episode of a series using the programme guide. See **Recording TV**.

#### Note

The receiver may have no hard drive installed, depending on the option. Install a hard drive on the receiver for its best performance.

- Users can pause and resume a live programme. See **Time-Shifting**.
- This receiver can play many kinds of media files, including photos, music, and videos.
   See Playing Media Files.
- This receiver provides a variety of apps, including YouTube. See **The Apps Screen**.

## 1.2 Accessories

The following accessories are included with the digital TV receiver.

5

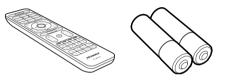

Remote control

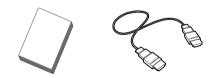

**Batteries** 

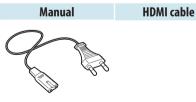

Power Cord

## 1.3 The Remote Control

Use the remote control to control the digital TV receiver. Before using, make sure that batteries are installed correctly.

- <sup>(</sup>):Turn the digital TV receiver on or off.
- V.Format Switch the display format (4:3 / 16:9). See Audio and Video Settings.
- **Resolution**: Change the picture resolution.
- Use the numeric buttons to enter numbers.
- Subtitle: Display subtitles. See Displaying Subtitles.
- Teletext: Display teletext pages. See Viewing Teletext.
- Info: Display information about the current programme.
- **Recall**: Display the list of recentlyviewed channels.
- Output to the sense of the sense of the s

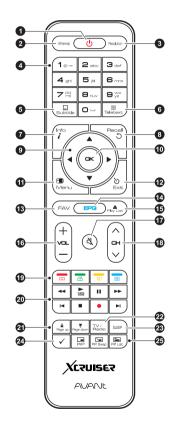

navigate the menus and interactive screens.

- OK: Select an item. In addition, use this button to display the channel list. See Channel List.
- **Menu**: Display apps. See **The Apps Screen**. In addition, use this button to return to the higher menu level.
- Exit: Return to the previous screen or close the current list or dialogue box.
- FAV: Display the list of favourite channels.
- EPG: Display the programme guide. See TV Programme Guide.
- Play List: Display the list of files stored in a removable storage device. See Playing Media Files.
- Use these volume buttons to adjust the volume.
- 💐 : Mute the sound.
- Use these channel buttons to change channels.

- These color buttons perform different functions, depending on what the receiver is currently doing.
- Use these buttons to control recording and playback. See Recording TV and Playing Media Files.
- Output the set of the set of t
- TV/Radio: Switch between TV channels and radio stations.
- SLEEP: Adjust the sleep timer. See Sleep Timer.
- Y: This button performs different functions, depending on what the receiver is currently doing.
- Use these buttons to watch two different channels at the same time.
   See Watching Two Channels Simultaneously.

## 1.4 Getting Started

Install the receiver properly. See **Installation**. on page 6. Plug the power adapter into a power outlet, insert the connector into the power socket on the rear of the receiver. Then press the power button 0 on the remote control to turn on the receiver.

When turning on the receiver for the first time, the initial setup process automatically starts. Follow on-screen instructions to finish the process. At each step, either make a choice or skip the step:

- 1. Choose a language for the user interface.
- 2. Configure the network settings. See Network Connection.
- 3. Install add-ons to internet-based apps, such as Free TV+ and Internet Radio+, when an internet connection is available. Additionally, determine whether to restore the receiver using the stored settings and channels, if there is any backup data.
- 4. Set the clock. See **Clock Settings**.
- 5. Scan for TV channels. See **Scanning for Channels**.

## 1.5 The Apps Screen

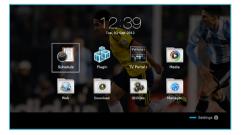

Press **MENU** button to open Apps screen. The Apps screen displays various app icons in multiple folders, as follows:

- CAS: See Watching Pay Channels.
- Data Transfer: See Sharing Channel Data.
- Schedule: See Manually Scheduling TV Recordings.
- Software: See Online Update.
- Storage Manager: See Managing Storage Devices.
- System: See Updating Digital TV Receiver.
- USB Storage: See Updating Digital TV Receiver.

For other apps, see Apps.

#### Note

While some apps, such as Calendar, are easy to use, other internet-based Apps may be unavailable or restricted, depending on the country, so this guide does not cover every app provided by this receiver.

To access the customary setting menus, select Settings or, alternatively, press the red button to quickly access it.

#### ENGLISH

## XCZUISEZ

## **2 INSTALLATION**

Install the digital TV receiver, limited by the specifications shown in the table below.

| 40 W when in operation |  |
|------------------------|--|
| 0.5 W when in stand-by |  |
| mode                   |  |
| 300 x 60 x 230 mm      |  |
| 0.6 kg                 |  |
| 32-113 °F, 0-45 ℃      |  |
| 14-158 °F, -10-70 °C   |  |
|                        |  |

On the rear, this digital TV receiver has several connectors:

- · A satellite dish connector
- AV connectors for a TV and an AV receiver
- USB ports for removable storage devices
- An Ethernet port for internet connection

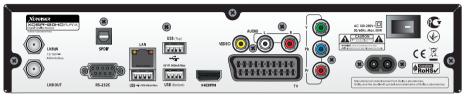

The **RS-232C** port may be used only by an engineer for installation or service.

## 2.1 Satellite Dish Connection

Connect the cable from the satellite dish to LNB IN.

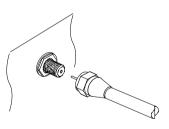

## 2.2 TV Connections

This digital TV receiver has two video connectors for use by a TV.

- HDMI
- Component video
- SCART
- Composite video

Use the HDMI connector to connect the receiver to a TV for the best available picture quality. If the TV has no available HDMI connector, try the next best connection type.

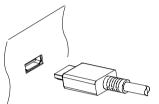

Connect receiver's HDMI output to the TV's HDMI input using an HDMI cable.

#### Note

Some HDMI cables and TVs may not be compatible with the receiver due to differing HDMI specifications.

## **Component Video Connection**

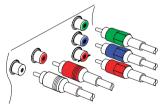

The receiver's component video connectors are labelled Y, Pb, and Pr, and their companion audio connectors are labelled L and R. Each of them is coloured differently. A typical component cable has five connectors. Connect the receiver's component video and audio output connectors to the TV's component video and audio input connectors using a component cable, so that the connectors of the same colour connect to each other.

9

## **SCART Connection**

Connect the receiver's SCART output connector to the TV's SCART input connector using a SCART cable. An

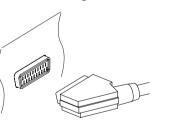

extra audio connection is not needed because SCART also carries audio.

Note

SCART connectors cannot carry HD video.

## **Composite Video Connection**

The composite video connector shares the audio connectors with the component video connectors. A typical

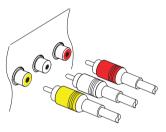

composite cable has three connectors. The yellow connector is for the video connection. Connect the receiver's composite video and audio output connectors to the TV's composite video and audio input connectors using a composite cable, so that the connectors of the same color connect to each other.

#### Note

Composite video connectors cannot carry HD video.

## XCZUISEZ

## 2.3 AV Receiver Connection

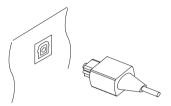

Use an AV receiver for better audio quality. Connect the receiver's SPDIF connector to the AV receiver's digital audio input connector using an optical audio cable.

## 2.4 Network Connection

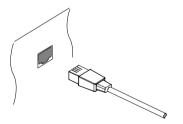

Connect the receiver's LAN port to the router using a network cable. For details on how to configure the network settings, see **Network Settings**.

## **3 SCANNING FOR CHANNELS**

## 3.1 Satellite Dish Settings

## **LNB Settings**

A group of satellite dish settings must be properly configured for each desired satellite before performing a channel scan.

Open the Apps screen and select Settings > Dish Setting. There are two signal bars on the lower part of the screen. The signal level bar indicates how strong signal is, and the signal quality bar indicates how easy it is to pick up. To view an enlarged signal bar display, press blue button.

# Configure the following settings properly using the signal bars.

**Satellite**: Choose a target satellite from the list of satellites.

**Frequency**: Choose a target transponder from the list of transponders.

**LNB Power**: An LNB must be supplied with power to operate. Turn this on to supply the LNB with power if it doesn't have its own power supply.

LNB Type: Specify what type of LNB is used.

**LNB Frequency:** Specify what frequency the LNB generates. A dual-band LNB, also called universal LNB, generates two alternative frequencies to receive a wider band of satellite frequencies.

**LNB 22 kHz**: Either turn this on or off to pick up a higher or lower frequency band.

**DisEqC Switch**: If one or more typical DisEqC switches are used, this option must be set properly. Specify which of the DisEqC ports is connected to the intended dish.

On this screen, users can change satellite and transponder data.

**Rename a satellite**: Choose **Satellite** and select a satellite. Press the red button and then enter a new name using the on-screen keyboard.

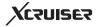

**Edit a satellite's longitude**: Choose **Satellite** and select a satellite. Press the green button and then modify the longitude.

**Clear all transponders of a satellite**: Choose **Satellite** to select a satellite. Press yellow button and then confirm to clear them.

Add a transponder: Place the focus on Frequency and press the green button. Specify the frequency, symbol rate, and polarization.

**Edit a transponder**: Choose **Frequency** and select a transponder. Press the yellow button and then modify the transponder's details.

**Delete a transponder**: Choose **Frequency** and select a transponder. Press the red button and then confirm to delete it.

## **Unicable Settings**

If the user's house is equipped with a single cable router, configure unicable settings properly.

11

Open the Apps screen and select Settings > Dish Setting. Set LNB Type to Unicable and then choose Unicable Setting. Choose Config Mode and determine whether to scan for all available channels or a specific channel.

Specify the details, such as port and predetermined intermediate frequency.

## 3.2 Using a Motorized Dish

While a fixed dish usually only picks up one satellite, a motorized dish can pick up multiple satellites.

There are two control methods for motorized dishes: DiSEqC 1.2 and USALS. With DiSEqC 1.2, the user must manually operate the dish to locate satellites one by one. The digital TV receiver stores each satellite position for later use. With USALS, the receiver can pinpoint all visible satellites through calculations using the dish coordinates and the built-in database of satellite positions.

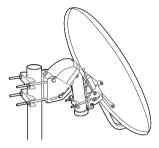

## Using DiSEqC 1.2

Open the Apps screen and select Settings > Positioner Setting. Set Positioner to DiSEqC 1.2 and then repeat these steps for every desired satellite.

 Choose Go to Reference from Positioner Command for the dish to return to the reference point at the highest point in its arc. The dish's movement accuracy may decrease over long-term use. To

XCZUISEZ

12

correct movement errors, choose (Re-) Calculate from Positioner Command.

- 2. Choose Satellite and choose a target satellite.
- 3. Choose Frequency and select any available transponder.
- 4. Choose Go to Stored Position from Positioner Command to rotate the dish, so that it faces the target satellite.
- 5. Place the focus on Move and press the left or right navigation button to finely drive the dish east or west for the best signal. The dish rotates continuously as long as either of these buttons is held down.
- 6. Choose Store Satellite Position from Positioner Command to save the dish's current position for the target satellite.

It may be useful to set limits to the movement scope of the dish for easier manipulation. Repeat these steps two times to set a limit position for the east and the west.

- 1. Choose **Go to Reference** from **Positioner Command** for the dish to return to the reference point.
- 2. Place the focus on **Move** and press the left or right navigation button to drive the dish.
- 3. Choose **Set East (soft) Limit** or **Set West (soft) Limit** from Positioner Command to save the dish's current position to use it as a limit position.

Choosing **Disable (soft) Limits** from **Positioner Command** clears these limit positions.

### **Using USALS**

Open the Apps screen and select Settings > Positioner Setting. Set Positioner to USALS and then specify these items correctly:

- **Dish Longitude**: Enter the longitude where the dish is located.
- **Dish Latitude**: Enter the latitude where the dish is located.

Give the dish a test run to see if it works properly. Repeat these steps for every desired satellite.

- 1. Choose **Go to Reference** from **Positioner** Command for the dish to return to the reference point.
- 2. Choose **Satellite** and choose a target satellite.
- 3. Choose **Frequency** and select any available transponder.
- 4. Choose **Go to** to rotate the dish so that it faces the target satellite.

## 3.3 Scanning for Satellite TV Channels

# Open the Apps screen and select Settings > Service Search.

Three methods are available to scan for satellite TV channels.

- Scanning all available transponders for every channel
- Scanning for multiple channels that a specific transponder carries.
- Scanning for a specific one of multiple channels that a specific transponder carries.

Some option items are used in common in more than one scanning method, as follows:

- **Satellite**: Choose a target satellite from the list of satellites.
- Search Type: Determine which types of channels to scan for.
- All Service: Scan for all available TV and radio channels.
- FTA Only: Scan only for free TV and radio channels.

- **TV Only**: Scan only for free and pay TV channels.
- Network Search: A transponder usually has information about other transponders provided by the same satellite TV service provider. It is better to turn on this option so that the receiver uses broadcast network information for faster and more precise scanning.

When any dish settings need to be reconfigured, select **Dish Setting** or **Positioner Setting** to jump to the relevant menu. To return to this menu, select **Service Search**.

Particular LNBs have an indicator light to show if the signal strength is good enough for the receiver to perform a channel scan. This may be useful when installing a new satellite dish. To activate this function, press the green button and then confirm to use it.

## **Scanning for Every Channel**

Three methods are available for scanning for every channel.

- Set Search Mode to Auto. With this method, the receiver uses its numerous database of transponders when scanning for channels. Choose Time Calibration and determine how long the receiver should wait to get time information from each transponder.
- Set Search Mode to Blind. Transponders occasionally change, so the receiver may happen to miss some channels when scanning for channels using the transponder database. With this method, the receiver scans all potential transponders using every possible combination of transponder elements not to miss any channel in a scan. However, it takes much longer time.

Set Search Mode to Fast Scan. Particular satellite TV service providers manage dedicated transponders to provide up-to-date transponder information. With this method, the receiver uses that sort of transponder for faster and more precise scanning. Choose Select Operator and select a satellite TV service provider.

Make sure that the common options are properly configured before selecting Service Search to start a channel scan.

### Scanning a Specific Transponder S

Generally, one transponder carries multiple TV channels. To scan a specific transponder for the channels it carries, set Search Mode to Manual. Users need to get several details about a target transponder.

- **Frequency**: Choose a target transponder from the list of transponders.
- **Symbol rate**: Specify the transponder's symbol rate.
- **Polarity**: Specify the transponder's polarization.
- **TRANSMISSION**: Specify the modulation method used for the transponder. DVB-S2 is usually used for HD channels.

Make sure that the common options are properly configured before selecting **Service Search** to start a channel scan.

### **Scanning for One Channel**

To scan for only one specific channel, set **Search Mode** to **Advanced**. Each satellite TV channel has unique packet IDs used to distinguish between channels. In addition to the information about a target transponder, users need to know what packet IDs a target channel uses.

- Video PID: Specify the channel's video packet ID.
- Audio PID: Specify the channel's audio packet ID.
- **PCR PID:** Specify the channel's PCR (programme clock reference) packet ID. This is usually identical to video PID. If the video PID setting doesn't work, try 8191.

Make sure that the common options are properly configured before selecting **Service Search** to start a channel scan.

## **4 WATCHING TV**

Use the channel buttons or the numeric buttons to change channels. When changing channels, a dialogue box appears showing information about the current programme on the current channel, such as programme title and running time. Pressing the **INFO** button also displays the programme information dialogue box.

The following symbols may appear on the dialogue box to indicate what the current channel and programme features.

- € : This is a pay channel. See Watching Pay Channels.
   I : Teletext pages are available. See Viewing Teletext.
   □ : Subtitles are available.
   See Displaying Subtitles.
   □ Dolby audio is available.
   □ : Dolby audio is available.
- See Audio and Video Settings.
- **HD** : This is an HD channel. See Audio and Video Settings.
  - Subchannels are available. See Watching Subchannels.
- The receiver is currently connected to the network.

Use the **UP** and **DOWN** navigation buttons to view information about the previous and following programmes, and use the LEFT and RIGHT navigation buttons to view information about programmes on other channels. To view more information about the current programme, press INFO button again. When a channel number other than the current channel is displayed, pressing the **OK** button switches to the channel. Pressing the FAV button displays the list of channel groups, including favourites groups. After a group is chosen, users can change only between the channels that belong to the group.

## 4.1 Channel List

Use the channel list to change channels more easily. Press the **OK** button to open the channel list.

Switch to a specific channel: Place the focus on a channel entry using the navigation or numeric buttons, and then press **OK** button. Skip through a channel list: Use the UP and DOWN navigation buttons or, alternatively, the Page up and Page down buttons.

**Display specific channels**: Press **Red** button to sort or filter the channel list. A list of channel categories is displayed in the middle of the screen. Repeatedly pressing **Red** button displays different channel categories. Choose a channel category and then a subcategory.

Add a channel to favourites groups: Place the focus on a channel entry and press Green button. A list appears showing multiple favourites groups. Select one or more groups, and then press the EXIT button to finish.

View a favourites group's channels: Press the FAV button and choose a favourites group.

**Search for channels**: Press **Yellow** button and enter search criteria using the on-screen keyboard.

#### ENGLISH

## **Channel List Preferences**

Press **Blue** button and set these options properly.

- Service preview: With this enabled, selecting a channel entry displays the channel's picture in the inset window on the upper right of the screen. Select it once more to switch to the channel. With this option disabled, selecting a channel entry immediately switches to the channel.
- Keep viewing service when exit: With this disabled, pressing the EXIT button switches to the channel that was focused on. With this option enabled, pressing the EXIT button closes the channel list without changing channels.
- View only filtered list: With this enabled, choosing a channel category filters out channels that are not in the chosen category.
- Logical channel number: Some channels have their own channel numbers, and

others don't. With this option enabled, the receiver uses the proper numbers. Channels that don't have proper numbers are numbered from 1000. With this option disabled, channels are numbered in the order in which they are found.

 HD service grouping: With this option enabled, HD channels are grouped at the top of the channel list.

## 4.2 TV Programme Guide

The TV programme guide (**EPG**) provides schedule information for current and upcoming TV programmes.

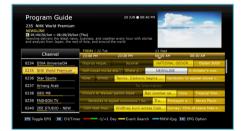

Before using the programme guide, make sure that the clock is set correctly under **Settings** > **Time Setting**.

Press the **EPG** button to open the programme guide. Use the navigation buttons to browse the channel timeline.

Skip backward or forward by a day: Press the red button or Green button.

**Change the timeline view**: Pressing the **EPG** button alternates the timeline view between channel-based view and timebased view.

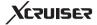

### **Programme Guide Preferences**

**Change the time unit**: Press the **FAV** button and set **EPG Time** scale shorter or longer.

View a programme's information: Press the INFO button on a programme entry.

**Schedule a programme to watch**: Select a programme entry and choose Play.

Schedule a programme to record: Select a programme entry and choose either Once Record or Series Record. For details, see Scheduling TV Recordings Using the Programme Guide.

**Cancel a scheduled event**: Select a programme entry that is scheduled to watch or record.

Search for programmes: Press the yellow button. Choose Search event name and enter search criteria. It is also possible to search by programme genre. Choose Content code and choose a genre. While most TV stations provide programme information for only a couple of days in each transponder, some TV stations, such as **Canal+** and **Sky**, use a dedicated transponder to provide programme information for 7 or more days. Press the blue button and determine which type of programme guide to use.

It takes a rather longer time for the receiver to get programme information from the **MediaHighway** programme guide due to the large amount of information. Users can set the receiver to access the **MediaHighway** programme guide when the receiver turns on, to save time. Press the FAV button and set **Start MHW-Epg Automatic** to **On**.

#### Note

The MediaHighway programme guide may be not available, depending on the country.

A long-term programme guide needs more memory space, which may reduce the receiver's performance. Use a flash drive to save memory space. Press the **FAV** button, choose Save **EPG Data** to **Device**, and then determine which USB port's flash drive to use for saving of programme guide information.

## 4.3 Controlling Audio

When watching a channel, press **Yellow** button to control audio using these options:

- Audio Track: A TV programme may provide audio in two or more languages. Choose a different audio language if available.
- Sound Mode: Generally, an audio track has two sound channels. Determine which sound channel to use.
- Sound Level: The volume may vary depending on channel. Use this to make the volume even at every channel. With this set to High, for example, the volume is automatically adjusted to the level that is higher 30% than the current channel's.

## 4.4 Displaying Subtitles

When the subtitle symbol \_\_\_\_\_ is highlighted on the programme information dialogue box, it indicates that subtitles are available in one or more languages for the current programme. Press **Subtitle** button and choose a subtitle language to display subtitles.

## 4.5 Watching Two Channels Simultaneously

Users can simultaneously watch two different channels contained in the same transponder, with one channel shown in an inset window. It is also possible to watch a channel while playing a recording.

#### Note

Be aware that it is not possible to simultaneously watch channels that are not contained in the same transponder.

Press **PiP** button, and a window appears at a corner of the screen, displaying

another channel. Pressing **PiP** button again displays the two pictures side by side at the same size. To close the window, press **PiP** button again.

**Change channels for the foreground picture:** Press the **PiP S. List** button and select a channel from the channel list that appears.

Swap the background picture with the foreground picture: Press PiP Swap button.

**Change the location of the foreground picture:** Press the **Page up** or **Page down** button.

## 4.6 Viewing Teletext

The teletext symbol i highlighted on the programme information dialogue box indicates that teletext pages are available with the current channel. Press the **Teletext** button to display the teletext page.

Each teletext page has a page number. Enter a page number to view a different teletext page.

### 4.7 Watching Pay Channels

Pay channels are encrypted to prevent non-subscribers from watching them. Make sure to buy the correct pay-TV card, and CA module if necessary, to watch pay channels that are available.

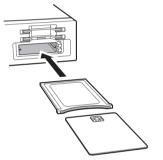

To watch **Conax-scrambled** pay channels, insert a **Conax pay-TV** card into the card slot. To watch non-Conax channels, insert a **pay-TV** card into a CA module, and then insert the **CA** module into the **CAM** slot.

To view the information about the pay-TV card, open the Apps screen and select **Manager > CAS**. Select the slot of pay-TV card or CA module.

### 4.8 Watching Subchannels

Particular channels, such as sports channels or film channels, may have subchannels (multi-feed). For example, a film channel may use subchannels to air a single film with regular minutes long intervals at the same time.

The subchannel symbol C highlighted on the programme information dialogue box indicates that the current channel has multiple subchannels. Press **Blue** button to see the list of available independent programmes. Select a programme to watch it.

## 4.9 Setting Up Timers Wake-Up Timer

The receiver can be set to turn on at a specific time and tune in to a specific channel.

Open the Apps screen and select Settings > Time Setting. Determine how frequently to run the wake-up timer by setting Wake Up Mode to anything other than Off. According to this setting, specify the date, days of the week, time, and channel.

#### **Sleep Timer**

The receiver can be set to turn off at a specific time.

Open the Apps screen and select Settings > Time Setting. Determine how frequently to run the sleep timer by setting Sleep Mode to anything other than Off. According to this setting, specify the date, days of the week, and time.

## 4.10 Managing Channels

Press the OK button to open the channel list, and press  $\triangle$ .

**Sort channels**: Repeatedly pressing the **Red** button sorts channels by a different category.

**Search for channels**: Press the **Yellow** button and enter search criteria using the onscreen keyboard.

Lock or unlock channel: Press Blue button

ENGLISH

and select **Lock/Unlock Services**. Select one or more channels. Whenever a channel is selected, it appears in the list of locked channels on the middle of the screen. Selecting a channel from the list of locked channels unlocks it.

**Rearrange channels:** Press **Blue** button and select **Move Services**. Select one or more channels. Place the focus on a channel entry to move the selected channels above it, and then press **Green** button.

**Delete channels from the channel list**: Press **Blue** button and select **Delete Services**. Select one or more channels. Press **Green** button and then confirm to delete them.

**Hide channels from the channel list**: Press the blue button and select **Skip Services**. Select one or more channels. Whenever a channel is selected, it appears in the list of hidden channels on the middle of the screen. Selecting a channel from the list of hidden channels makes it visible. Add a new channel: Press Blue button, select Edit Services, and then press Green button. Specify the channel details, including frequency and channel name. Select Yes when finished.

**Modify a channel's attributes**: Press **Blue** button and select **Edit Services**. Select a channel and modify its attributes, such as channel name, for example.

Add channel to a favourites group: Press Blue button, select Set Favorites, and then press Green button to display the list of favourites groups. Choose a favourites group, then select one or more channels. Whenever a channel is selected, it appears in the favourites group on the middle of the screen. To select a different favourites group, press Green button and select a favourites group.

**Remove channels from a favourites group:** Press **Blue** button, select **Set Favorites**, and then press **Green** button to display the list of favourites groups. Choose a favorites group, then select one or more channels from the favourites group.

Add a favourites group: Press Blue button, select Set Favorites, and then press Green button to display the list of favourites groups. Press Yellow button and enter a group name using the on-screen keyboard.

**Rename a favourites group:** Press **Blue** button, select **Set Favorites**, and then press **Green** button to display the list of favourites groups. Place the focus on a favourites group and press **Green** button. Enter a new name using the on-screen keyboard.

**Rearrange favourites groups:** Press **Blue** button, select **Set Favorites**, and then press **Green** button to display the list of favourites groups. Place the focus on a favourites group, press the **FAV** button, and then move it to a new location.

**Delete a favourites group**: PressBlue button, select **Set Favorites**, and then press **Green** button to display the list of favourites

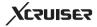

groups. Place the focus on a favourites group, press **Blue** button, and then confirm to delete it.

### 4.11 HbbTV

HbbTV combines TV services delivered via broadcast with services delivered via broadband. HbbTV services include video on demand, interactive advertising, voting, games, social networking, programme-related services, and more.

When watching a channel, a rounding circle may appear in the upper-right corner of the screen to indicate that HbbTV services are available. Press **Red** button to access the channel's HbbTV services via the Internet.

#### Note

The receiver must be connected to the Internet to use HbbTV services.

HbbTV services may not be available, depending on the TV station.

## **5 RECORDING TV**

This digital TV receiver can record TV programmes onto a removable hard drive or flash drive. However, flash drives are not recommended for recording.

The receiver is set to use the built-in hard drive for recording by default. To use a removable hard drive, see **Recording Preferences**.

## 5.1 Recording TV Programmes

Under ideal conditions, users can watch 2 different channels at the same time while recording 3 other channels. When using time-shifting, at most 2 different channels can be recorded simultaneously. For details on time shifting, see **Time Shifting**.

Press the record button • to instantly begin recording the current programme.

# Scheduling TV Recordings Using the Programme Guide

Use the programme guide to schedule

TV recordings. Open the programme guide, and press the **OK** button on a programme entry scheduled to air later. Either choose **Once Record** to record the programme only once, or choose **Series Record** to record its every episode.

At the scheduled time, the receiver turns on if it is off, and begins recording the programme. Even if the receiver is set to turn off before the time that the recording is supposed to finish, the receiver does not turn off until recording is done.

## Manually Scheduling TV Recordings

Manual scheduling of programmes is sometimes needed because the programme guide is not always consistent with the actual broadcasting time. There may be changes in broadcast schedules or delays due to other programming.

Open the Apps screen and select Schedule.

22

Add a recording event: Press Green button. Specify the program details, including channel and start time. To display the programme at the scheduled time without recording, set Type to Play. With Alarm Confirm Message enabled, a message appears to notify that the event will start in 3 minutes. Select Yes when finished.

View recording events by date: Press Yellow button to open the calendar. Select a date to view its recording events.

Edit a recording event: Place the focus on an event entry, press the **OK** button.

**Delete a recording event**: Place the focus on an event entry, press **Red** button, and then confirm to delete it. To clear all events at once, press **Blue** button.

## 5.2 Time-Shifting

Time-shifting temporarily records the current programme. Using this feature, users can pause and resume a live programme and even scan through it backward or forward. For example, simply pause or skip backward in the current live programme to replay missed crucial scenes when answering a phone call, when having gone to the bathroom, or when wondering what a character in a drama just mumbled.

Before using this feature, make sure that **TimeShift Start** is set to **Auto** or **Manual** under **Settings** > **Recording Option**. For details, see **Recording Preferences**.

Pause the live programme: Press Pause II button. Press it again to resume.

#### Skip backward or forward: Press the Play

► button to display the progress bar. Press the left or right navigation button. Repeatedly pressing the **Yellow** button changes the skip interval from 10 seconds to 10 minutes.

Jump to the beginning of the time-shift recording: Press the Previous button

**Return to the live programme**: Press the **Stop** button.

## 5.3 Playing Recordings

Press the **Playlist** button ▲ to access the recordings stored on removable storage devices. For details, see **Playing Recordings and Videos**.

#### Note

TV recordings cannot be played by any receiver other than the receiver that made them.

## 5.4 Recording Preferences

Open the Apps screen and select **Settings > Recording Option**.

- Extra Recording Time Before Start: It may be good to begin recording a few minutes earlier than the scheduled start time to avoid missing the beginning of a programme. Specify how much earlier the receiver should begin recording.
- Extra Recording Time After Finish: It may be good to finish recording a few minutes later than the scheduled end time to avoid missing the end of a programme. Specify how much later the receiver should finish recording.
- TimeShift Start: With this set to Auto, the receiver begins time-shift recording whenever changing channels. With this set to Manual, pressing the Pause
  button begins time-shift recording. With this set to Off, timeshifting is disabled.

- TimeShift Duration: Specify the maximum duration for time-shift recording. For example, if this is set to 30 minutes, only the last 30 minutes of the programme are temporarily preserved for playback.
- Record Device: Determine which storage device to use for recording by default.

## 6 PLAYING MEDIA FILES

This digital TV receiver can play not only TV recordings but also many kinds of media files, including photos, music, and videos. Connect a removable hard drive or flash drive to one of the receiver's USB ports.

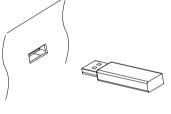

## 6.1 Managing Storage Devices

To manage removable storage devices connected to the receiver, open the Apps screen and select **Manager** > **Storage Manager**.

View a storage device's state: Choose Current Device and select a storage device.

**Format a storage device**: Storage devices must be formatted in FAT32 or NTFS for use with this receiver. Choose **Current** 

ENGLIS<u>H</u>

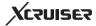

**Device** and select a storage device. Choose **Format**, choose **File System**, and then choose a file system.

Select **Format** and then confirm to format it.

Test the speed of a storage device: Choose Current Device, select a storage device, and then press Green button.

**Open the file list of a storage device for playback**: Choose **Current Device**, select a storage device, and then select Play List.

**Remove a removable storage device from the receiver:** Choose **Current Device** and select a removable storage device. Press **Red** button and then confirm to remove it.

**Check a storage device**: Choose **Current Device**, select a storage device, and then choose **Storage Check**. If any faults are found, they are automatically repaired.

Access a shared folder on a computer: Choose Current Device and select Network Drive. Choose Network Setting, choose Folder, and then specify the path to the folder. A good example of shared folder paths is "192.168.1.25/media".

View the state of the user-available memory: Choose Current Device and select User.

## 6.2 Managing Files

Press the **Playlist** button ▲ to access the removable storage devices connected to the receiver.

**Display only files of a specific type**: The chosen file type is displayed on the top left of the screen. Press the left or right navigation buttons to see files of a different type. To display all files, regardless of file type, choose **Play List**. **Imported Files** stands for videos except TV recordings.

View files on another storage devices: Press the Playlist button ▲ and choose a different storage device.

**Sort files**: Press **Yellow** button and choose a category.

Create a folder: Press Blue button and select New Folder.

**Rename a file or folder**: Place the focus on a file or folder, press **Blue** button, and then select **Rename**. Enter a new name using the on-screen keyboard.

#### Move files or folders into another folder:

Select one or more files or folders using **Red** button, and press the blue button. Select **Move to Folder** and choose a subfolder or the upper folder.

Copy files or folders onto another storage

**device**: Select one or more files or folders using **Red** button, and press **Blue** button. Select **Copy to Device** and choose a different storage device.

**Delete files or folders**: Select one or more files or folders using **Red** button, and press **Blue** button. Select **Delete** and confirm to delete them.

## **6.3 Playing Recordings and Videos**

Select one or more recordings or videos using the red button, and then press the **OK** button to play them.

#### Note

Some videos may not play properly, depending on how they are encoded.

Pressing the **Play** button ► displays the progress bar. Use the progress bar to navigate through the video. To hide the progress bar, press the **Play** button ► again.

Pause and resume playback: Press the Pause button III, and press it again to resume.

Skip backward or forward: Press the left or right navigation button. To continuously skip, press and hold these buttons. Repeatedly pressing the yellow button changes the skip interval from 10 seconds to 10 minutes. Skip to a specific point: Press the Play button ► to display the progress bar, and then enter a number. This action can be configured to perform differently. See Recording Preferences.

25

Play fast forward or backward: Press the Forward button ►► or the Backward button ◄. Repeatedly pressing theses buttons changes the playback speed.

Skip to the previous or next recording or video: Press the Previous button i or the Next button ►.

Add a bookmark to a recording: When playing a recording, users can add bookmarks to the recording for easier navigation. Press the **Red** button to place a vertical marking bar at the current point on the progress bar. Bookmarks are preserved with the recording for later use.

Note

Only TV recordings can be bookmarked.

Jump to a bookmark: Press Green button.

**Remove a bookmark**: Jump to a bookmark using **Green** button, and then press **Red** button to remove the bookmark.

**Change subtitle display**: When a video is playing, press the **MENU** button and change subtitle display options, such as letter size and color. For details on how to add font files, see **Using Different Fonts**.

#### Note

SMI and SRT subtitle formats are only supported by the receiver.

## 6.4 Viewing Photos

**View the previous or next photo**: Press the left or right navigation button.

Start slideshow: Press Red button. To pause and resume the slideshow, use the Pause button ■.

## **Slideshow Preferences**

On the photo list screen, press **Green** button.

- Slide Time: Adjust the slideshow speed.
- **Repetition**: Determine whether or not to repeat slideshows.
- **Title**: Determine whether or not to display file names.
- **Downscale**: Determine whether or not to display a reduced size.

Set Save and Exit to Yes to finish.

## 6.5 Playing Music

Select one or more songs using the red button, and then press the **OK** button to play them.

Skip to the previous or next song: Press the Previous button ⊨ or the Next button ►.

**Shuffle or repeat playback**: Press **Red** button. Repeatedly pressing **Red** button changes the play mode.

- [R]: Songs are randomly played.
- A : Songs are played only once.
- (A) : All songs are repeated.
- $\begin{bmatrix} 1 \end{bmatrix}$ : The current song is only repeated.

Add songs to the current playlist: Press Green button. Select more songs using Red or Green button, and then press Yellow button.

**Remove a song from the current playlist**: Place the focus on a song entry and press **Yellow** button.

### 6.6 Playing Media files from Other Devices

This receiver can play media files from computers or other DLNA-enabled devices, such as TVs and tablets, connected to the receiver via a network. For example, when a computer and the receiver is connected to the same network, the receiver accesses the computer to play the computer's media files, or vice versa.

## **Accessing Other Devices**

Open the apps screen and select Media > Remote Play+. The file list screen appears with the list of detected devices. Select a device and then select a file to play it.

For details on how to play videos, see **Playing Recordings and Videos**, for music, see **Playing Music**, and for viewing photos, see **Viewing Photos**.

## XCZUISEZ

### Allowing Other Devices to Access the Receiver

Open the apps screen, select Manager > Media Server, and then select Start.

When Start Type is set to Auto, other devices can access the receiver at any time when the receiver is on.

## 7 APPS

Press the **MENU** button to open the Apps screen. Most Apps require an internet connection for proper operation.

## 7.1 Web Browser

Use Web Browser app to surf the Internet.

#### Note

Web Browser cannot play flash video, which is heavily used on the web.

Pressing the **MENU** button displays a toolbar, including a web address field and several icons, at the bottom of the screen.

## **Viewing a Webpage**

Web Browser takes up the lower part of the screen so that users can watch live TV on the upper part.

Adjust the vertical view size: Press Red button or, alternatively, press the MENU button and select the vertical view icon . Repeatedly pressing Red button changes the view size from full screen to half and then to quarter.

Adjust the horizontal view size: Press Green button or, alternatively, press MENU button and select the horizontal view icon  $\Phi$ .

Zooming in a webpage: Press Yellow button. Zooming out a webpage: Press Blue button.

## **Navigating Webpages**

A pointer is available to help users navigate webpages. Use the navigation buttons to move the pointer. To see another webpage, move the pointer over a link and press the **OK** button.

**Enter a web address**: Press the **MENU** button, select the web address field, and then enter a web address using the on-screen keyboard.

**Refresh a webpage**: Press the **MENU** button and select the Refresh icon C.

Halt a webpage from downloading: Press the MENU button and select the Stop icon X.

Move between the series of webpages that have already been viewed:

Press the **MENU** button and select the Back icon  $\leftarrow$  or the Forward icon  $\rightarrow$ .

View the web browsing history: Press RECALL button to display the list of recentlyvisited webpage. Select a webpage to open it.

## **Bookmarks**

**Bookmark the current webpage**: Press the **FAV** button and press **Red** button. A book-mark shortcut to the webpage is created in the **Web Browser** app folder.

**Open a bookmarked webpage**: Press **FAV** button to display the list of bookmarked webpages. Alternatively, press **Menu** button and select the bookmark icon ★ . Select a bookmark to open it.

**Delete a bookmark**: Press **FAV** button and place the focus on a bookmark. Press **Yellow** button and confirm to delete it.

Edit a bookmark: Press the FAV button and place the focus on a bookmark. Press the Blue button and edit the web address using the on-screen keyboard.

Set the current webpage as home page: Press the FAV button and press Green button.

**Open the home page:** Press **Menu** button and select **Home Page** Icon **1**.

## **Entering Text**

Switch to a different language keyboard: Press the MENU button and select the keyboard icon . A list appears, showing available keyboard layouts. Choose a keyboard layout, and then choose a keyboard language. Restart Webzeal to put the chosen keyboard into use.

Switch between the numeric keypad and the normal keyboard: Press the MENU and press the green button.

**Enter text into a field**: When the pointer is over a text field, pressing the **OK** button displays available typing actions. Choose **Input Text** and enter text using the on-screen keyboard.

## 7.2 YouTube

Use the YouTube app to watch videos from the YouTube website.

View videos in a specific category: Press the Green button and choose a category.

**Search for videos**: Press the **Yellow** button and enter search criteria using the onscreen keyboard.

**Download a video**: Place the focus on a video entry and press **Record** button •.

View the list of downloaded videos: Press the Red button.

## **Playing Videos**

Select a video from the list of videos to play it.

#### Note

Some videos may not play properly, depending on how they are encoded.

View in full screen: Press OK button. To exit full screen, press it again.

Pause and resume playback: Press Pause button II, and press Play button ► to resume.

Skip backward or forward: Press the Forward button ►► or the Backward button ◄.

## 7.3 Free TV+

Free TV+ allows users to view videos from a variety of video-sharing web services, such as **Dailymotion**. Users can either view videos online or download them for later enjoyment.

### 7.4 Internet TV+

Use Internet TV+ to watch internet TVs.

XDSRHODHDAVANL

Tune in to a TV station: Select a TV station.

**View in full screen**: Press the **Blue** button. To exit full screen, press it again.

Add a TV station: Press the Red button. Specify the TV station's details, including name and web address, and then select Add to finish.

#### Note

The web address must include "http://" and indicate the media itself, not the webpage that contains it.

**Edit a TV station**: Place the focus on a TV station entry and press the **Green** button. Change the details, and select OK to finish.

**Delete a TV station**: Place the focus on a TV station entry, press the **Yellow** button, and then select Yes.

**Clear all TV stations**: Place the focus on a TV station entry, press **Yellow** button, and then select **All**.

## 7.5 Internet Radio+

Use Internet Radio+ to listen to internet radios.

**Tune in to a radio station**: Select a radio station.

Add a radio station: Press Red button. Specify the TV radio's details, including name and web address. Select Add when finished.

#### Note

The web address must include "http://" and indicate the media itself, not the webpage that contains it.

**Edit a radio station**: Place the focus on a radio station entry and press **Green** button. Change the details, and select OK to finish.

**Delete a radio station**: Place the focus on a radio station entry, press **Yellow** button, and then confirm to delete it.

**Clear all radio stations in a category**: Press **Blue** button.

Add a category: Press INFO button, enter a category name, and then select Add to finish.

**Delete a user-added category**: Place the focus on a user-added category, press the **RECALL** button, and then confirm to delete the category and all the radio stations in it.

## 7.6 RSS News

Use **RSS News** app to view frequently updated information from websites, such as blog entries and news headlines.

Add a new RSS subscription: Press the Red button. Specify the RSS source's details and web address, and then select Add to finish.

View feeds from an RSS subscription: Select an RSS subscription. To view more of a longer RSS feed, press the right navigation button and use the up and down navigation buttons to scroll through it. To select another RSS subscription, press the MENU button.

Edit an RSS subscription: Place the focus on an RSS subscription entry and press the Green button. Change the details, and select OK to finish.

**Delete an RSS subscription**: Place the focus on an **RSS** subscription entry and press the yellow button.

Clear all RSS subscriptions: Press Blue button.

## 7.7 User Data

Some internet-based apps, including Internet TV+, requires users to enter web addresses. Typing a long web address using the remote control would annoy users. As a solution to this problem, the **User Data** provides add-ons available for those apps.

**Choose a target app**: Choose an app from among applicable ones that are displayed when this app starts. To choose a different app after choosing one, use the left or right navigation buttons.

**Download and install web addresses:** Select one or more add-on entries using the **OK** button, and press the red button to start downloading.

## 7.8 TV Portal+

TV Portal+ is a web portal, run by this receiver's manufacturer, that brings together web content dedicated for consumer electronics from diverse websites.

There are multiple web categories, including news and multimedia.

Use the navigation buttons to navigate the web categories and the **OK** button to select an item. Press the **Recall** or **Exit** button to return to the previous screen.

#### Note

Web categories and items in each category may change.

## 7.9 Torrent Player

Many people use **µTorrent**, a peerto-peer file sharing program, to share media files. **Torrent Player** can communicate with **µTorrent** on a computer to play media files downloaded by **µTorrent**.

Before using **Torrent Player**, make sure that  $\mu$ **Torrent** is installed on a computer on the same network as the receiver.

Start **Torrent Player**, and a list appears showing computers on which **µTorrent** is running and computers that have been connected to **Torrent Player**. Select a computer to connect it to **Torrent Player**. If this is the first connection, enter the number displayed on the receiver's screen into **µTorrent's** dialogue box.

Selecting a media category displays a list of files of the same type that are currently managed by  $\mu$ Torrent. Select a media category, and then select a file to play it.

KCZUISEZ

The **Torrent** category displays the torrents list. Selecting a torrent shows all the files contained in it. Select a file to play it.

#### Note

It is not possible to play files that are not completely downloaded.

### 7.10 Weather Forecast

Use the **Weather Forecast** app to get weather forecasts for thousands of places around the world.

**Add a city**: Press **Red** button to display a list showing countries. Select a country and then select one of its cities.

Alternatively, press **Green** button and enter search criteria using the onscreen keyboard. Select a city from search results.

View another city's weather: Use the left and right navigation buttons or, alternatively, press Yellow button and select one from the list of user-chosen cities that appears.

Set a city as start point: Place the focus on a city entry and press the **Blue** button.

## 7.11 PlugIn

You can download and install various Apps provided by Xcruiser.

Download new apps: Open Apps screen and select Download > Plugin. A list appears showing new available apps. Select one or more Apps using OK button, and press Red button to start downloading.

**Play an app:** Open the Apps screen and select **Plugin**. Place the focus on an app and press **Green** button.

**Delete an app**: Open the Apps screen and select **PlugIn**. Place the focus on an app and press **Yellow** button.

#### **PlugIn Server Settings**

The **Plugin** server's web address may need to be reconfigured properly. For information about the **Plugin** server, contact the local distributor.

Open app screen and select **Download** > **Setting.** Place the focus on **Plugin Server**, press **Red** button, and then enter a new web address.

## PREFERENCE SETTINGS 8.2 Network Settings

## 8.1 Language Settings

Open the Apps screen and select Settings > Language Setting.

- **Menu Language**: Determine what language to use for the interface.
- Audio Language: A TV programme may provide audio in two or more languages. Determine what audio language to use by default.
- Audio Language2: Determine what audio language to use as an alternative when the default language is not available.
- Subtitle Language: A TV programme may provide subtitles in one or more languages. Determine what subtitle language to use by default.
- **Subtitle Language2**: Determine what subtitle language to use as alternative when the default language is not available.
- Teletext Language: A TV channel may provide teletext pages in one or more languages. Determine what teletext language to use by default.

A wired network connection is required to perform internet tasks.

- Using media apps, such as Weather and
  Free TV+
- Accessing a computer to play media files stored on it
- Acquiring software updates

# Open the Apps screen and select Settings > Network Setting.

It may be more convenient to set the router for dynamic IP addresses so that the receiver can automatically connect to the network. Turn on DHCP if DHCP is enabled on the router.

If DHCP is not available, specify the network details, including IP address and gateway.

## **Proxy Server Settings**

If a proxy server is used for internet connections, the settings for the proxy server must be configured properly. Open the Apps screen, select **Settings** > **Network Setting**, and then choose **Proxy Server**. Specify the proxy server's details, including port number and user account.

## **DDNS Settings**

A DDNS account allows the receiver to create a web address that points to the user's local network, so anyone can access the receiver from anywhere in the world.

If a DDNS account is available, configure the DDNS settings properly. Open the Apps screen, select Settings > Network Setting, and then press the red button. Specify the DDNS account's details, including web address and user account.

# Open the Apps screen and select **Settings** > **Time Setting.**

- **Time Setting**: With this set to Auto, the receiver uses date and time information delivered via broadcast.
- Local Offset: Specify the time zone where the receiver is located.
- **Daylight Saving**: To apply daylight saving time, specify the country where the receiver is located.
- **Clock Mode**: Determine which to use between 12-hour and 24-hour clock formats.

For Wake Up Mode and Sleep Mode, see Setting Up Timers.

## 8.4 Audio and Video Settings

Open the Apps screen and select Settings > A/V Output Setting.

- **TV Type**: Determine which TV standard to use.
- **TV Aspect Ratio**: Determine which aspect ratio to use by default.
- **Display Resolution**: Determine which resolution to use by default. Technically, 1080p is better than 1080i, but the difference is only slight to most people.
- **Display Format**: Determine how to display 4:3 pictures on the 16:9 screen, or vice versa.
- **Pillar Box**: 4:3 pictures fit the height of the 16:9 screen with black bars on the sides.
- Full: 4:3 pictures blow up to fit the width of the 16:9 screen with the top and bottom edges cut off.
- Letter Box: 16:9 pictures fit the width of the 4:3 screen with black bars on the top and bottom.

- **Pan Scan**: 16:9 pictures blow up to fit the height of the 4:3 screen with the sides cut off.
- HDMI Dolby Digital: Determine whether or not to pass through Dolby audio via HDMI when available.
- **Dolby Digital Default**: Determine whether or not to use **Dolby** audio when available.
- **Sound Mode**: Generally, an audio track has two sound channels. Determine which sound channel to use by default.
- Audio Sync Delay: If the sound and picture don't match up, adjust this until they match.

## 8.5 System Settings

Open the Apps screen and select Settings > Display Setting.

- Auto Power Off: With this enabled, if no action is registered by the receiver for the specified period, the receiver automatically turns off.
- Info Box Display Time: Specify how long to display the programme information dialogue box when changing channels.

### **Using Different Fonts**

Users can install truetype font files in the receiver to use them with subtitles and displays.

On the computer, open **Windows Explorer** to access the receiver. Enter the receiver's IP address into the Address Bar. Once it's connected, move to the "root/var/font" directory. If the "font" directory is not found, create it under the "var" directory. Copy font files into the "font" directory.

Open the Apps screen and select **Settings** > **Display Setting**. Choose **User Font File** and choose a font to use it for text display. Additional options for the chosen font appear, as follows:

- User Font Language: Choose a language to use the font for it.
- User Font Size Correction: Adjust the font size.

To clear all user-installed fonts, press the **Red** button.

### 8.6 Parental Control

TV programmes are rated according to their level of violence, nudity, and restricted language. It is possible to set the receiver to block programmes rated a certain class or higher to prevent children from watching them. It is also possible to lock specific Apps so that children or others can't access them. Users must enter the passcode to watch a blocked programme or access a locked app.

Open the Apps screen, select **Settings** > **Parental Control**, and then enter the passcode.

- Censorship: Specify a programme rating.
- **Change PIN code**: Change the passcode. The default is "0000".
- **System**: With this set to **Lock**, the passcode is required when turning on the receiver.
- Settings: With this set to Lock, the passcode is required when accessing the Settings app.

- **Plugin**: With this set to Lock, the passcode is required when accessing the Plugin app.
- Play List: With this set to Lock, the passcode is required when pressing the Playlist button ▲ to access a removable storage device.

#### 8.7 Maintaining the Digital TV Receiver

The internal flash memory is used for maintaining the preference settings and channel data.

Open the Apps screen and select Settings > System Recovery.

Use these to reset or back up and restore the digital TV receiver.

- System restore to factory default: Reset all settings to factory defaults and clear all channels.
- System restore to stored position: Restore the receiver using the stored settings and channels.
- **Store system data**: Back up all settings and channels.
- Delete stored position: Clear all stored settings and channels.

## **Sharing Channel Data**

It is possible to share the receiver's settings and channel data with other receivers of the same kind, using a flash drive. Connect a flash drive to one of the receiver's USB ports.

Open the Apps screen and select Manager > Data Transfer.

- Transfer All System data to USB storage: Export all settings and channel data to the flash drive.
- **Transfer Service data to USB storage**: Export all channel data to the flash drive.
- Data download from USB storage: Import settings and channel data from the flash drive.

### 8.8 Updating the Digital TV Receiver

Software updates for this digital TV receiver become available from time to time. Software updates may improve the receiver's performance or deal with any outstanding issues.

Open the Apps screen and select **Manager** > **System** to check the current version of the receiver. For the website to download the latest update file from, contact the local distributor.

Make sure that the available version is newer than the currently installed version before downloading it.

Decompress the update file and copy it into the root directory of a flash drive.

Connect the flash drive to one of the receiver's USB ports. A dialogue box appears showing available update files. If the receiver fails to recognize the flash drive, open the Apps screen and select **Download** > **USB Storage.** Select an update file and press **Red** button. Never turn off the receiver until the update process is complete.

## **Online Update**

Online software updates may be available, depending on the country.

Open the Apps screen and select **Download** > **Software.** A list appears showing available updates. Select one or more items, and press the red button to download and install them.

## **Software Server Settings**

The software server's web address may need to be reconfigured properly.

For information about the software server, contact the local distributor.

Open the app screen and select **Download** > **Setting**. Place the focus on **Software Server**, press **Red** button, and then enter a new web address.

If necessary, change the user account as well, using **Green** and **Yellow** buttons.

## XCZUISEZ

## 9 APPENDIX Legal Notices

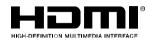

The terms HDMI and HDMI High-Definition Multimedia Interface, and the HDMI Logo are trademarks or registered trademarks of HDMI Licensing LLC in the United States and other countries.

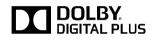

Manufactured under license from Dolby Laboratories. Dolby and the double-D symbol are trademarks of Dolby Laboratories.

## **Correct disposal of this product**

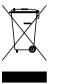

This marking shown on the product or its literature indicates that it should not be disposed with other household wastes at the end of its working life. To prevent possible harm to the environment or human health from uncontrolled waste disposal, please separate this from other types of wastes and recycle it responsibly to promote the sustainable reuse of material resources.

Household users should contact either the retailer where they purchased this product or their local government office for details of where and how they can dispose this product for environmentally safe recycling.

Business users should contact their supplier and check the terms and conditions of the purchase contract. This product should not be mixed with other commercial wastes for disposal.

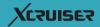

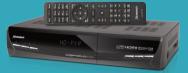

**XDSRHOOHD** AVANL High Definition Digital Satellite Receiver

© 2014 Xeruiser corporation, Korea. Reproduction in whole or in part without written permission is prohibited. All rights reserved.